# **Select Text Widget Help Contents**

For more help, see Multimedia ToolBook 4.0 CBT Edition Help.

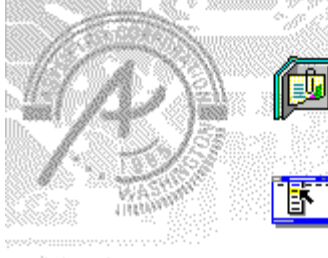

### **Using the Select Text question widget**

Information and step-by-step instructions to help you use this widget.

### **Select Text Question Properties**

uzioni

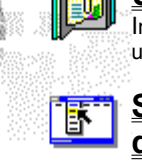

# **dialog box**

Descriptions to help you use this widget's Properties dialog box.

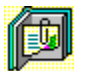

### **Using the Select Text question widget**

Click a topic below for more information.

About the Select Text question widget Adding a Select Text question widget Generic question widget behavior

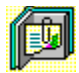

### **About the Select Text question widget**

**Using the Select Text question widget**

The Select Text question widget allows the user to select (but not to change) text from a field in response to a question. You can specify different text selections as different answers. Embedded graphics are not supported in this widget.

ශන

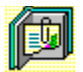

### **Adding a Select Text question widget**

#### **Using the Select Text question widget**

#### **To add a Select Text question widget:**

- **1** Drag the Select Text question widget from the Widget Catalog and drop it onto the page.
- **2** Double-click on the Select Text widget to enter text into its text field.
- **3** Open the Select Text Question Properties dialog box (General tab) by choosing Question from the Object Properties submenu in the Object menu.
- To limit the amount of time or the number of attempts that are to be allowed for a question, and to define when a question is to be reset, select the appropriate options.
	- **4** To set options for answers, click the Answers tab.

To define answers in the text, click Add, then select the answer text in the box. When answer text has been selected, define the selected text as correct or incorrect.

- Select any other appropriate options.
- **5** To set options for scoring, click the Scoring tab, then select whether the question is to be scored, how the question is to be weighted, and other appropriate options.
- **6** To add immediate feedback (feedback that occurs at the time of response), click the Immediate Feedback tab, then select the appropriate options.
- **7** To add delayed feedback (feedback that occurs later), click the Delayed Feedback tab; then select the appropriate options.
- **8** To accept the current property settings, click OK.

ශ්න

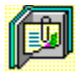

### **Generic question widget behavior**

**Using the Select Text question widget**

All question widgets respond to and use the same messages and functions.

If enabled, question widgets reset their appearance and properties whenever the ASYM\_Reset message is sent (in most cases when the page is entered and the enterPage message is sent). You can use the ASYM Reset message to provide additional behavior within the widget. If you do write a handler for ASYM Reset, you must always forward this message.

A question widget is locked when the ASYM\_WID\_Locked property is set to true. This property is handled automatically by the system.

You can get the value of a question score using the ASYM WID Score () function. You can then display the score by sending the ASYM ShowYourScore message to the question.

Feedback for a question widget can be immediate or delayed. If delayed, an outside object must trigger the feedback by sending the ASYM\_PlayFeedback message to the question widget. This object could be one of the Check Response widgets from the widget catalog.

You can specify the following types of feedback for question widgets:

- ٠ Play a media clip.
- ٠ Display text in a field or record field named "feedback", or in a popup window.
- Send a custom OpenScript message to the question.
- Execute a hyperlink.

ශක

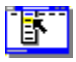

# **Select Text Question Properties (General tab)**

**Object menu / Object Properties / Question**

#### **Keyboard: Ctrl+Shift+W**

Sets general Select Text question properties.

**Note** Click a tab below to see its options.

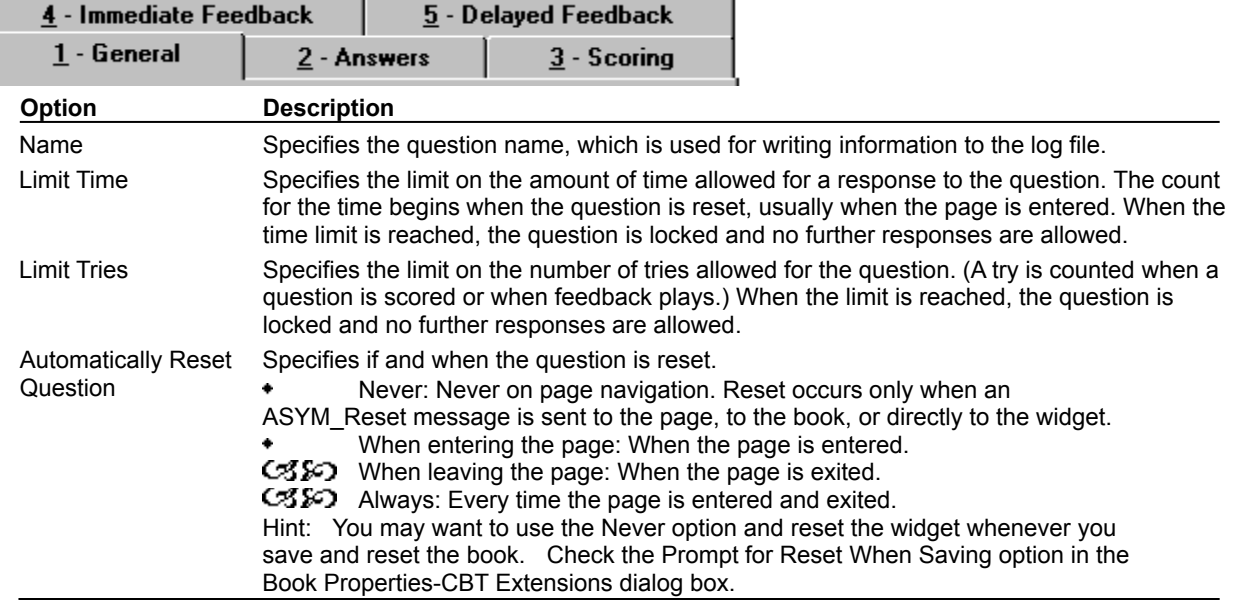

ශං

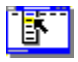

### **Select Text Question Properties (Answers tab)**

**Object menu / Object Properties / Question**

#### **Keyboard: Ctrl+Shift+W**

Defines answers and sets special Select Text question properties.

**Note** Click a tab below to see its options.

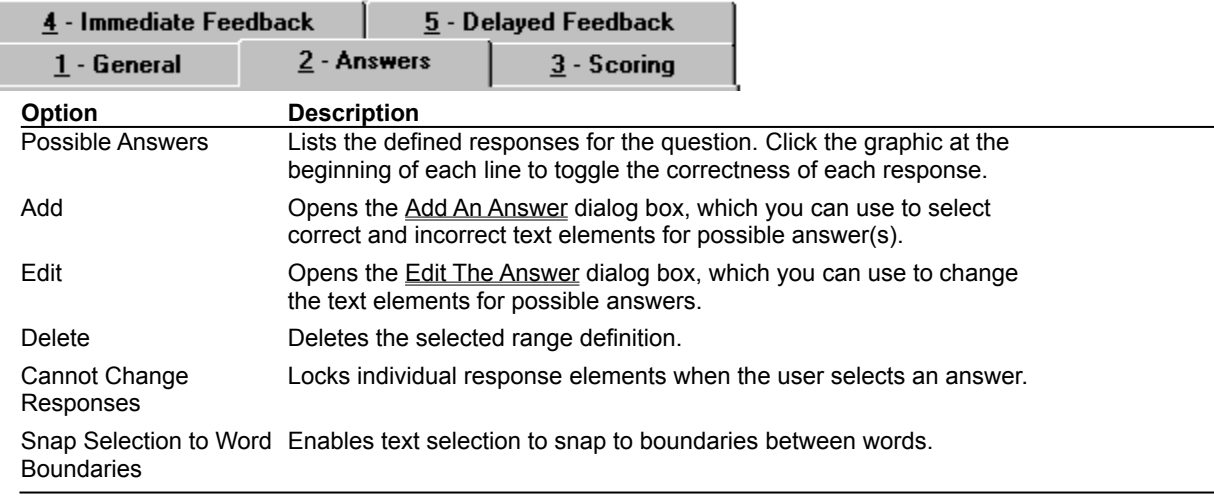

ශන

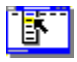

# **Select Text Question Properties (Scoring tab)**

**Object menu / Object Properties / Question**

#### **Keyboard: Ctrl+Shift+W**

Defines how Select Text question is to be scored and weighted.

**Note** Click a tab below to see its options.

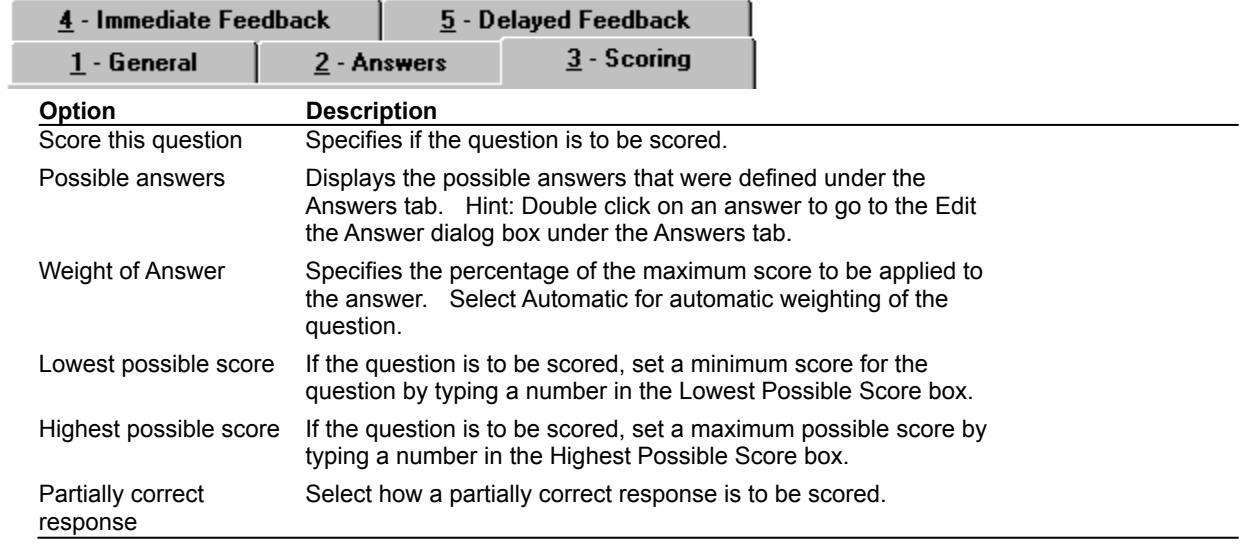

ශං

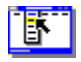

 $\bullet$ 

# **Select Text Question Properties (Immediate Feedback tab)**

**Object menu / Object Properties / Question**

#### **Keyboard: Ctrl+Shift+W**

Defines Select Text question immediate feedback.

**Note** Click a tab below to see its options.

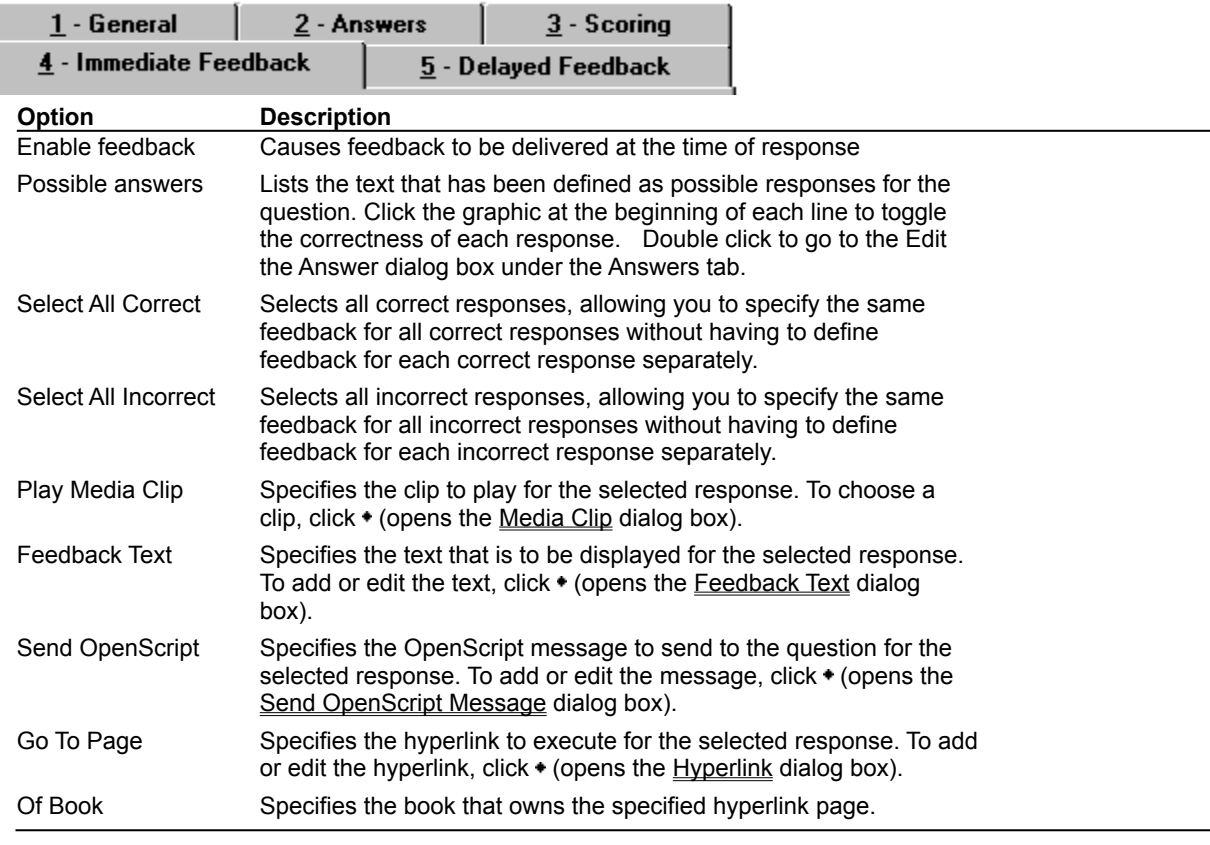

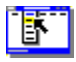

٠

# **Select Text Question Properties (Delayed Feedback tab)**

**Object menu / Object Properties / Question**

#### **Keyboard: Ctrl+Shift+W**

Defines Select Text question delayed feedback.

**Note** Click a tab below to see its options.

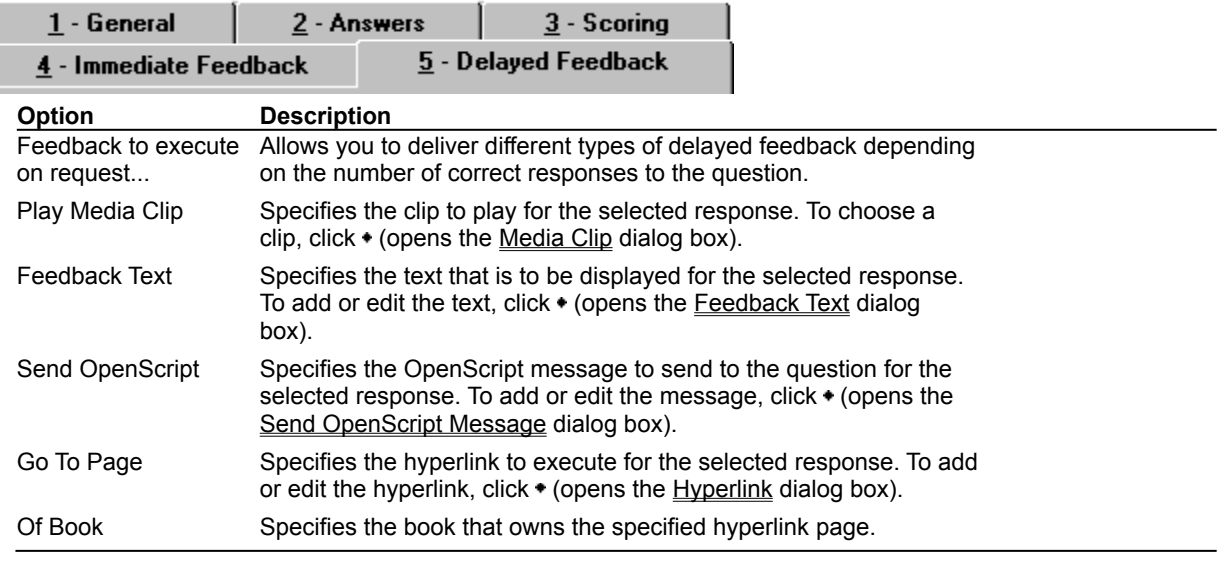

### **Feedback Text (dialog box)**

٠

 $\bullet$ 

#### **Object menu / Object Properties / Question / Feedback tab / Feedback Text**

Defines the text to display as feedback for the Select Text question.

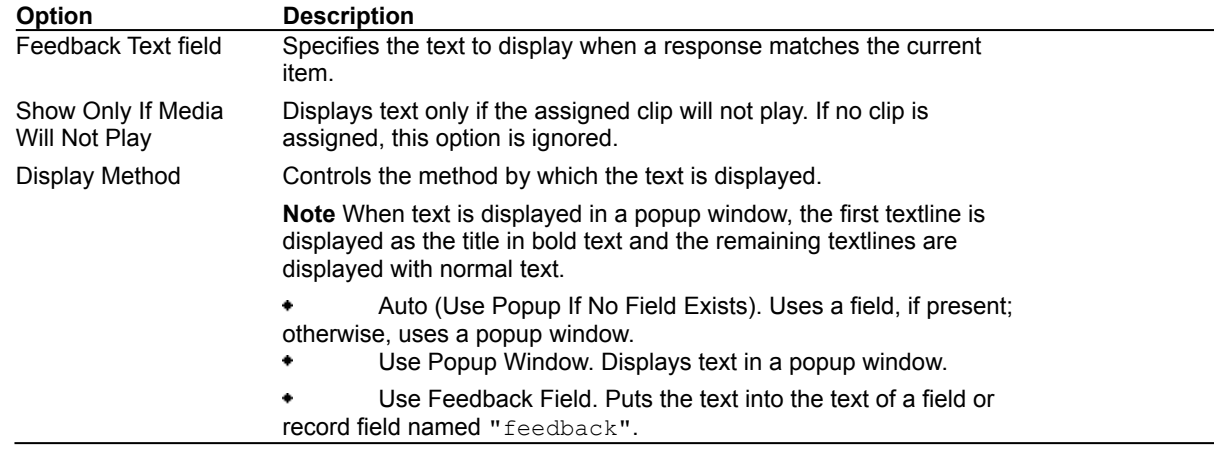

# **Send OpenScript Message (dialog box)**

٠

**Object menu / Object Properties / Question / Feedback tab / Send OpenScript**

Defines the OpenScript message to send as feedback for a Select Text question. Add or enter the text you want to use, then click OK. Checking Add message to hotlist saves your message in the combo box for later use. $\blacklozenge$ 

# **Add An Answer / Edit The Answer (dialog box)**

**Object menu / Object Properties / Question / Answers tab / Add or Edit**

Create a name for the answer by typing into the Name box.

٠

٠

Select one or more pieces of text to define a text pattern as a possible response. To change a possible response, first deselect the piece(s) of text that you would like to remove from the defined pattern; then select new text to redefine the possible response.

Use the check box at the lower left to define the response as correct or incorrect.